## **業務の流れ(預⾦⼝座振替の場合)**

## **事前処理**

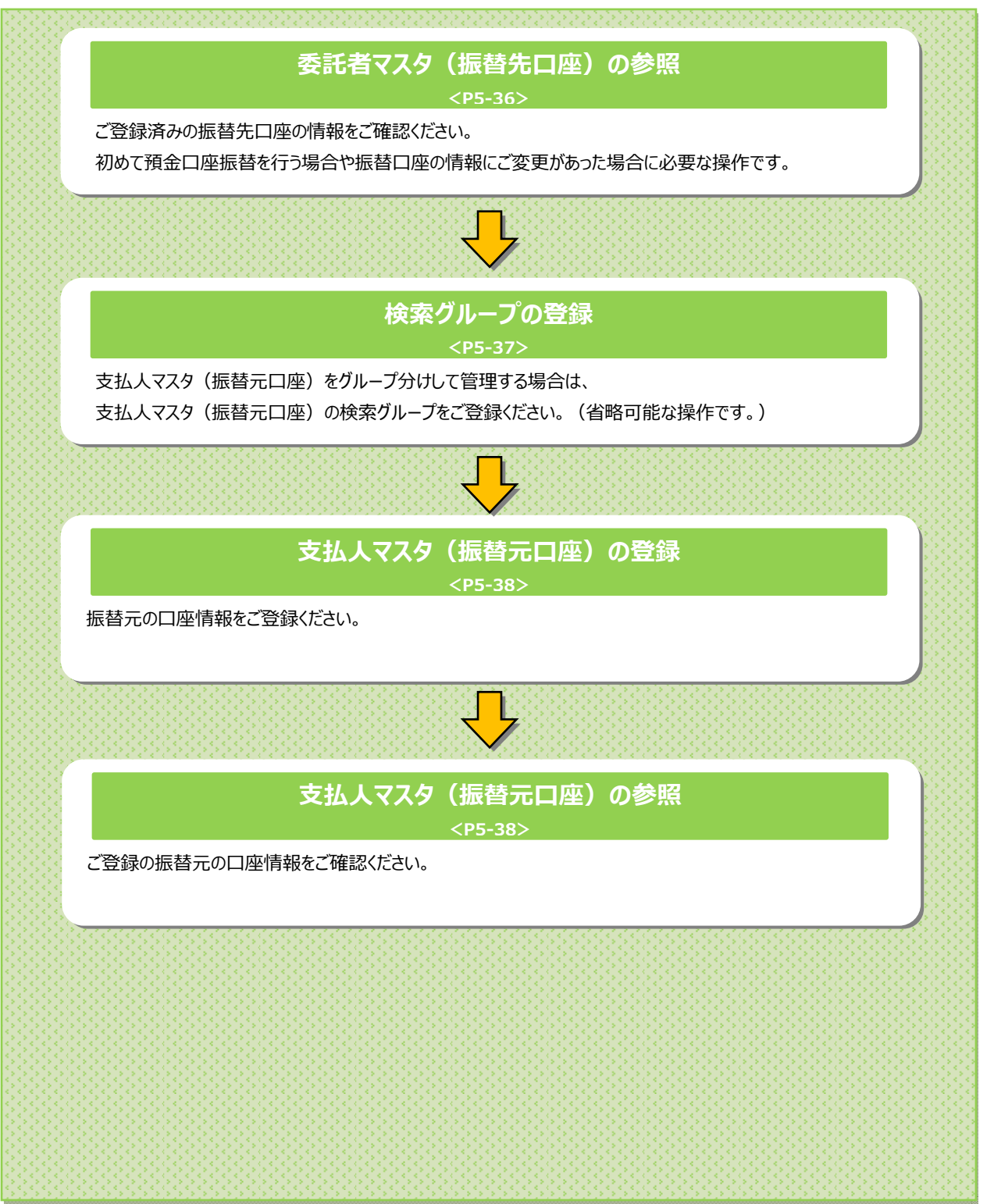

------------

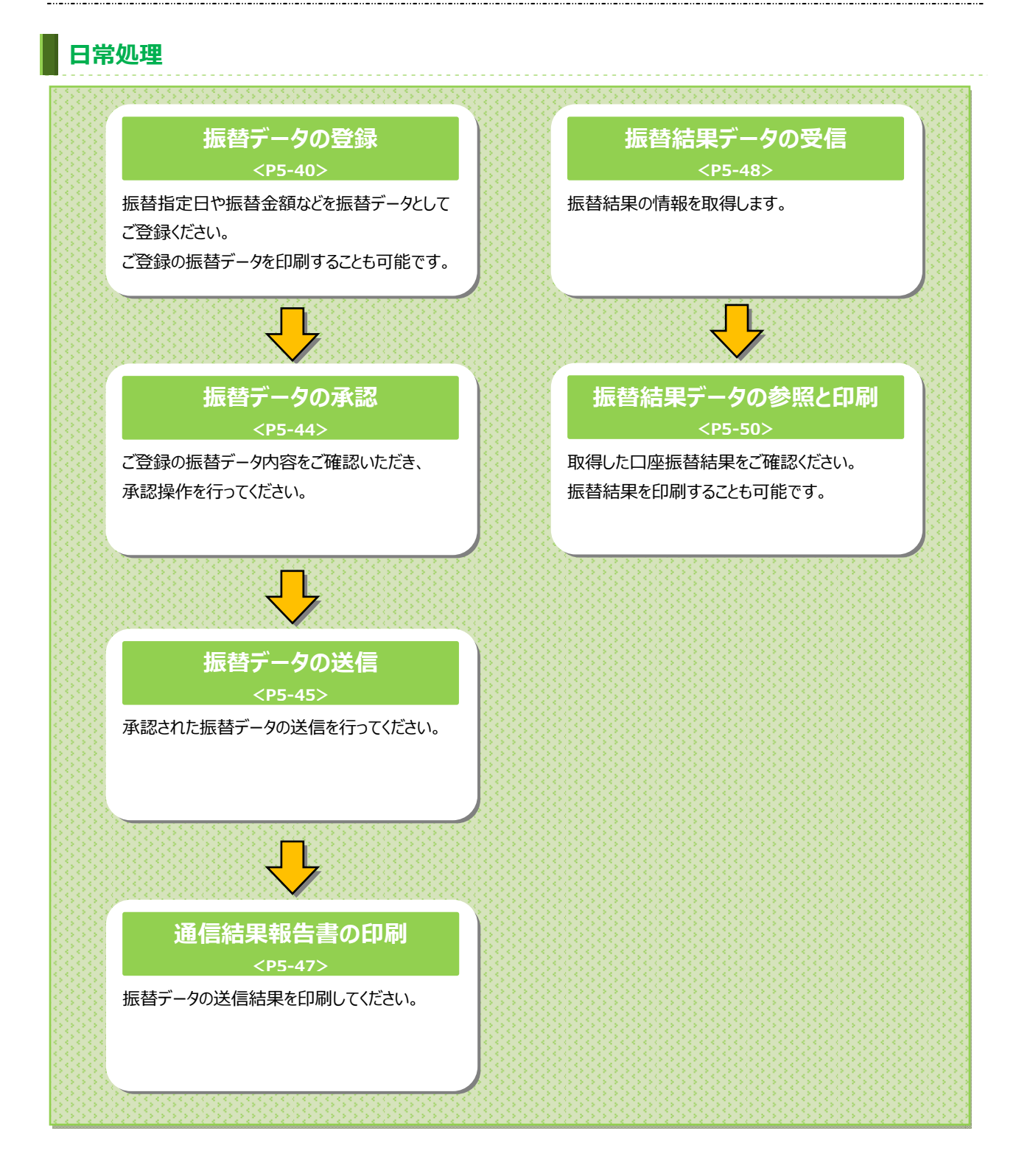

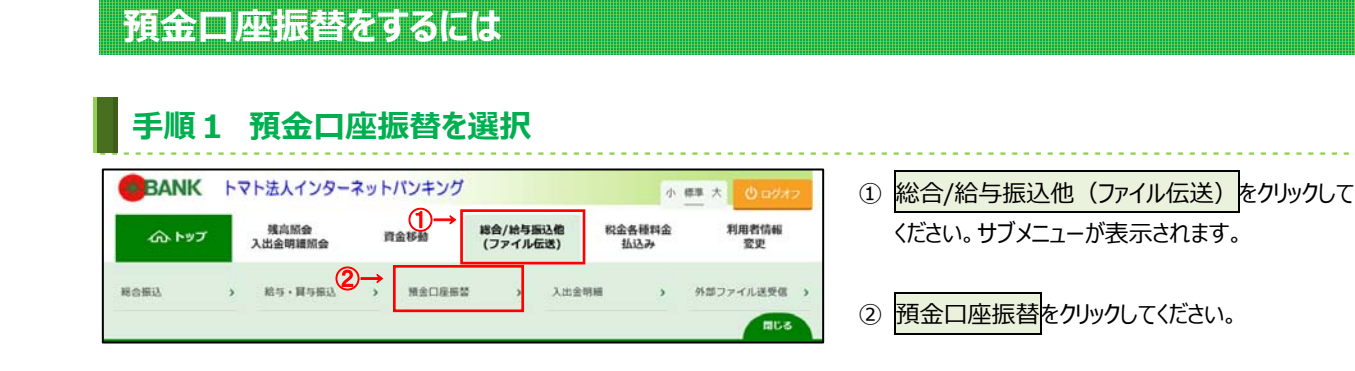

#### **⼿順2 預⾦⼝座振替メニュー** ① 預⾦⼝座振替メニューをご選択ください。 預金口座振替メニュー CIBMZ400 **(1)振替データを データ登録**をクリックしてください。 日堂の取引 振替データの新規登録や修正、送信済データを利用した振替データの登録などを行います。  $(1)$ データ登録 **登録・修正 ➣[振替データの登録(預⾦⼝座振替) する場合 ⼿順 1]<P5-40>へ遷移** 作成した振替データの承認や送信を行います。承認・送信権限者が操作できます。  $(2)$ データ承認・送信 Ī **(2)振替データの** <sub>ータ承認・送信をクリックしてください。</sub> -振替データ送信の通信結果を印刷できます。  $(3)$ 通信結果報告書印刷 **承認・送信を ➣[振替データの承認・送信(預⾦⼝座 する場合**  振替) 手順 1] <P5-44> へ遷移 データの受信  $\overline{a}$ 口座振替の引落結果データを受信します。  $(4)$ データ受信 **(3)振替データの** 通信結果報告書印刷<mark>をクリックしてください</mark>。 受信した結果データの参照・印刷を行います。  $(5)$ 受信データ参照・印刷 **送信結果を ▷[通信結果報告書を印刷(預金口座 印刷する場合 振替)⼿順 1]<P5-47>へ遷移** 口座情報の管理 **(4)振替結果を**  ータ受信<mark>をクリックしてください。</mark> 振替先口座 (支払人マスタ) の新規登録、修正、削除などを行います。  **取得する場合**  $(6)$ 支払人マスタ作成 **➣[振替データの受信(預⾦⼝座振替)** Ī **⼿順 1]<P5-48>へ遷移**  $(7)$ f 振替先口座の作成時に使用するグループ名称の登録を行います。 検索グループ名称登録 **(5)取得した振替** 受信データ参照・印刷<mark>をクリックしてください。</mark>  $\overline{a}$  **結果を照会 ► [振替データの参照・印刷受信 (預金** 振替委託者の口座情報、委託者コードなどの詳細情報(委託者マスタ)を参照できます。  $(8)$ 委託者マスタ参照  **する場合**  口座振替) 手順 1] <P5-50>へ **遷移** トップ ▲ ページ上部へ **(6)振替元⼝座の** 支払人マスタ作成<mark>をクリックしてください。</mark> **登録・修正を ➣[⽀払⼈マスタの登録(預⾦⼝座 する場合**  振替) 手順 1] <P5-38> へ遷移 **(7)振込元⼝座に** 検索グループ名称登録<mark>をクリックしてください。</mark> **設定する ➣[検索グループ名称を登録(預⾦ グループ名称を ⼝座振替)⼿順 1]<P5-37>へ遷移 登録する場合**

**(8)振替先情報を 確認する場合**

委託者マスタの参照<mark>をクリックしてください。</mark> **▶[委託者マスタを参照 (預金口座** 振替) 手順 1] <P5-36>へ遷移

#### **委託者マスタを参照(預⾦⼝座振替)**

## 手順1 委託者マスター覧の表示、詳細情報確認

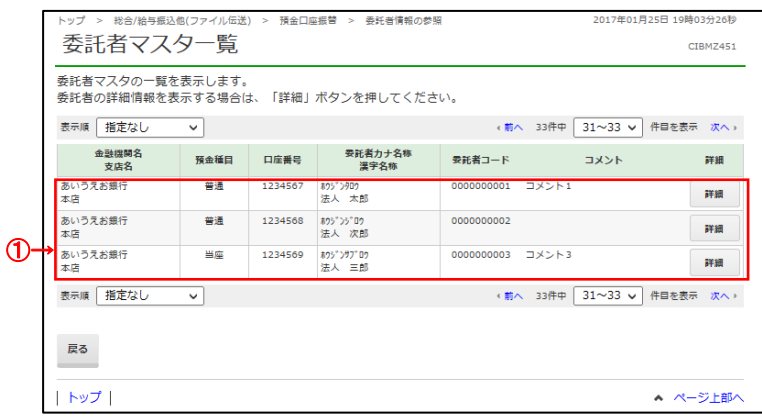

#### ① 登録してある委託者マスタが表⽰されます。

※ 委託者の詳細情報を表示する場合は、 参照する委託者マスタの詳細をクリックして ください。

## 手順2 委託者マスタ詳細情報表示

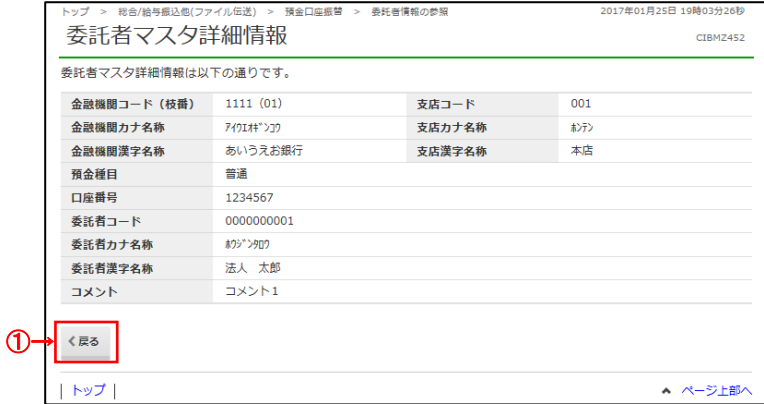

① 該当する委託者マスタの詳細が表⽰されます。 戻るをクリックすると委託者マスター覧画面に 戻ります。

#### **検索グループ名称を登録(預⾦⼝座振替)**

#### **⼿順1 検索グループ名称を登録** 預金口座振替 > 検索グループ名称登録 総合/給与振込他(ファイル伝送) ① ⽀払⼈(振替元⼝座)を分類する 検索グループ名称登録 **CIRM7810** 検索グループ名称をご入力ください。 検索グループ名称登録 -<br>横索グループ名称1 検索グループ名称2 **検索グループ名称3 検索グループ名称4** ② 登録をクリックしてください。  $\circledcirc$ ※グループの内容が判断できるような名前をつけると 検索グループ名称5 検索グループ名称6 検索グループ名称7 検索グループ名称8 便利です。 登録 戻る ②→ トップ| ▲ ページ上部へ

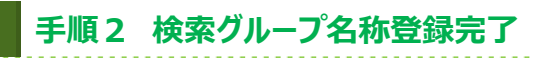

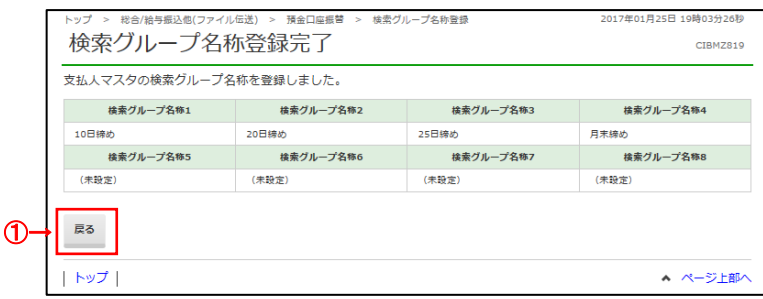

- ① 検索グループの登録が完了しました。登録内容を ご確認ください。
	- ※戻るをクリックすると預金口座振替メニュー画面へ 戻ります。

#### **⽀払⼈マスタの登録(預⾦⼝座振替)**

#### **⼿順1 ⽀払⼈マスタの新規登録**

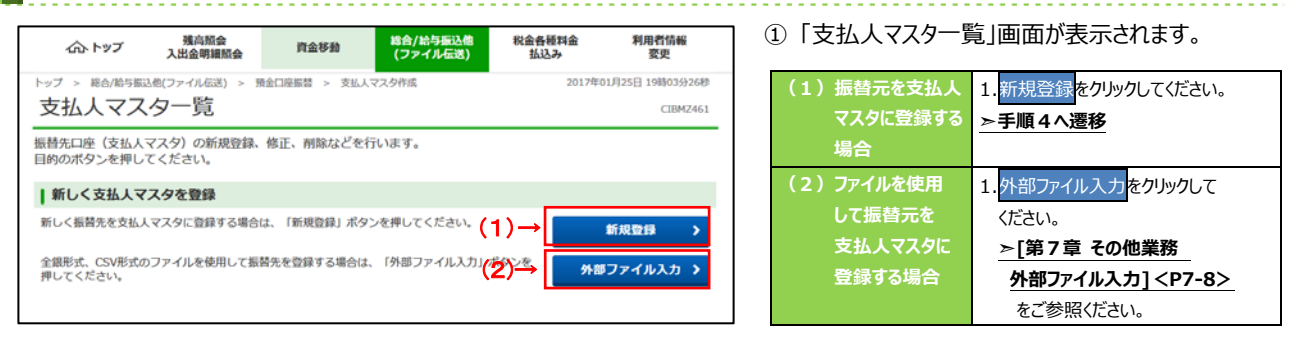

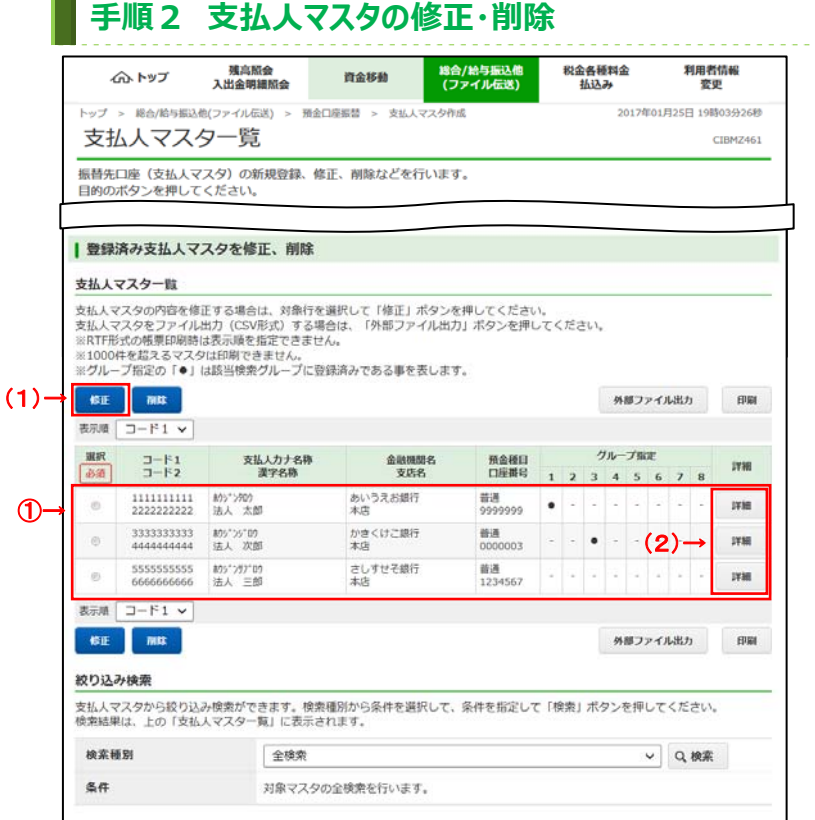

- 1) 支払人マスター覧から対象の支払人マスタを ご選択ください。
	- ※ 支払人マスタが 20 件を超える場合は、 前へ、次へをクリックすることで、前ページ、次ページ のデータが表示されます。
	- ※ 支払人マスタは、絞り込み検索が可能です。 検索種別を選択して、検索をクリックしてください。 検索種別については、
		- **➣[第7章 その他業務 マスタ検索] <P7-37>**をご参照ください**。**

#### ② 次の操作をご選択ください。

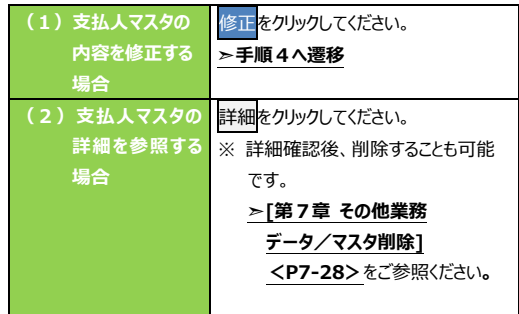

※ 支払人マスタをファイル出力する場合は、 外部ファイル出力<mark>をクリックしてください。</mark>

> **➣[第7章 その他業務**  外部ファイル出力] <P7-7> をご参照ください**。**

※ 支払人マスタを印刷する場合は、印刷を クリックしてください。

> **➣[第7章 その他業務 データ/マスタ印刷]<P7-27>**  をご参照ください**。**

#### **手順3 支払人マスタのチェック** ſ ① 金融機関情報チェックをクリックしてください。 残高照会<br>入出金明細照会 税金各種料金<br>払込み 利用者情報<br>- 恋中 総合/給与振込他<br>(ファイル伝送) ヘトップ 資金移動  $\mathsf{I}$ **➣[第7章 その他業務**  トップ > 総合給与振込他(ファイル伝送) > 預金口座振替 > 支払ん?<br>支払人マスター覧 スタ作成 2017年01月25日 19時03分26秒 CIBMZ461 **⾦融機関情報チェック機能]<P7-34>**   $\mathsf{l}$ <br>振替先口座(支払人マスタ)の新規登録、修正、削除などを行います。<br>目的のボタンを押してください。 I をご参照ください**。**  T | 登録済みの支払人マスタをチェック  $\mathsf{l}$ 支払人マスタに登録されている金融機関、支店の正誤チェックを行う場合は、「金融機関情報チェッ<br>ク」ボタンを押してください。 金融機関情報<br>- チェック  $\overline{\phantom{a}}$  $\mathsf{l}$  $\langle \mathbb{R} \mathbb{B}$  $\mathsf{l}$  $\lfloor$ トップ ▲ ページ上部へ

## **⼿順4 ⽀払⼈マスタの登録(登録・修正)**

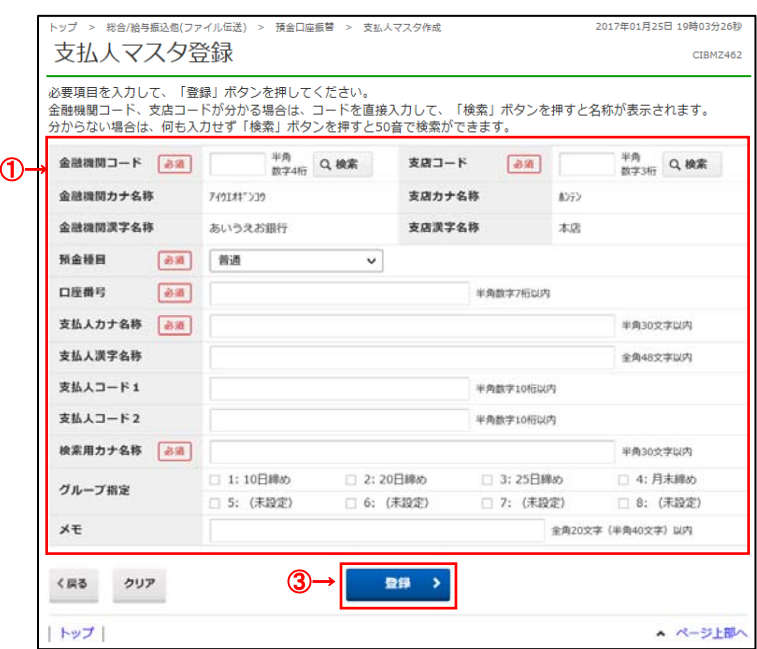

#### ① 振替元情報をご入力ください。

- ※ 修正時は選択したマスタ情報が入力された状態で 表示されます。
- ※ 振替元金融機関名、支店名を検索する場合は、 検索をクリックしてください。
	- **➣[第7章 その他業務 ⾦融機関**  名称·支店名称検索]<P7-5>を ご参照ください**。**
- 2 登録をクリックしてください。
	- 「支払人マスター覧」へ遷移します。 ※ ご入力情報をクリアする場合は、クリアをクリック してください。

#### **ご注意ください**

支払人コードを利用して支払人マスタの表示順を 指定される場合は、支払人コード 1、支払人コード 2 の組合せが他の支払人マスタと重複しないように 登録してください。

#### **ご確認ください**

検索用カナ名称は、法人略語等の略語を除い た支払人カナ名称が自動的にセットされます。 (登録後に変更いただくことも可能です)

#### **振替データの登録(預⾦⼝座振替)**

#### **⼿順1 振替データの新規登録**

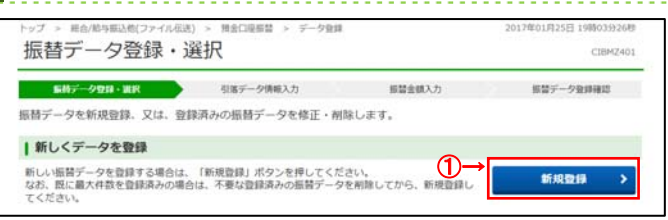

## **⼿順2 振替データの修正・削除**

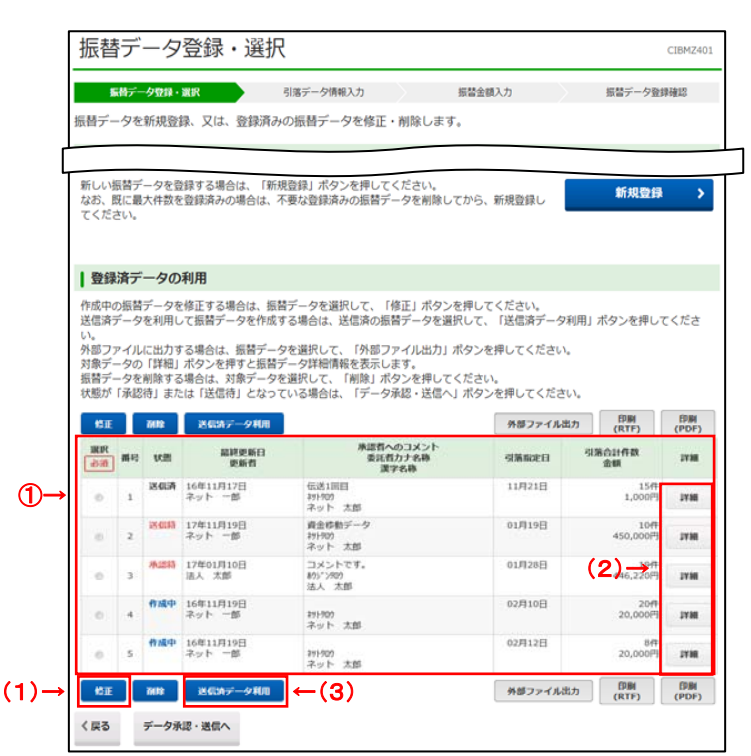

#### ① 登録済みの振替データから操作する対象を

ご選択ください。

① 新規登録をクリックしてください。

**▷手順3へ遷移** 

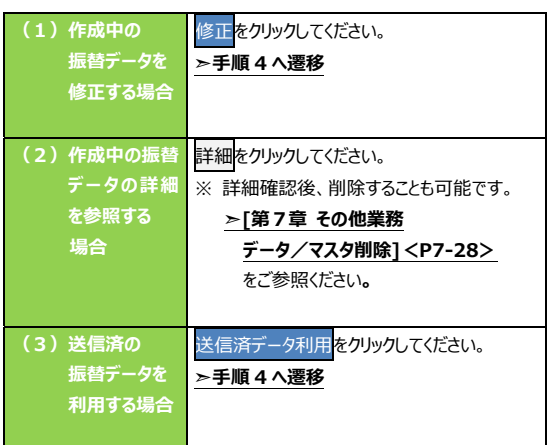

※ 振替データをファイル出力する場合は、 外部ファイル出力 をクリックしてください。 **➣[第7章 その他業務 外部ファイル出⼒]<P7-7>**をご参照ください**。** ※ 振替データを印刷する場合は、印刷を

クリックしてください。

**➣[第7章 その他業務 データ/マスタ印刷]<P7-27>**  をご参照ください**。** 

※ 状態が「承認待」または「送信待」の 振替データを操作する場合は、

データ承認・送信へをクリックしてください。

**▷振替データの承認・送信 (預金口座振替) ⼿順 1<P5-44>へ遷移**

## **■ 手順3 振替データの新規登録(引落データ情報入力)**

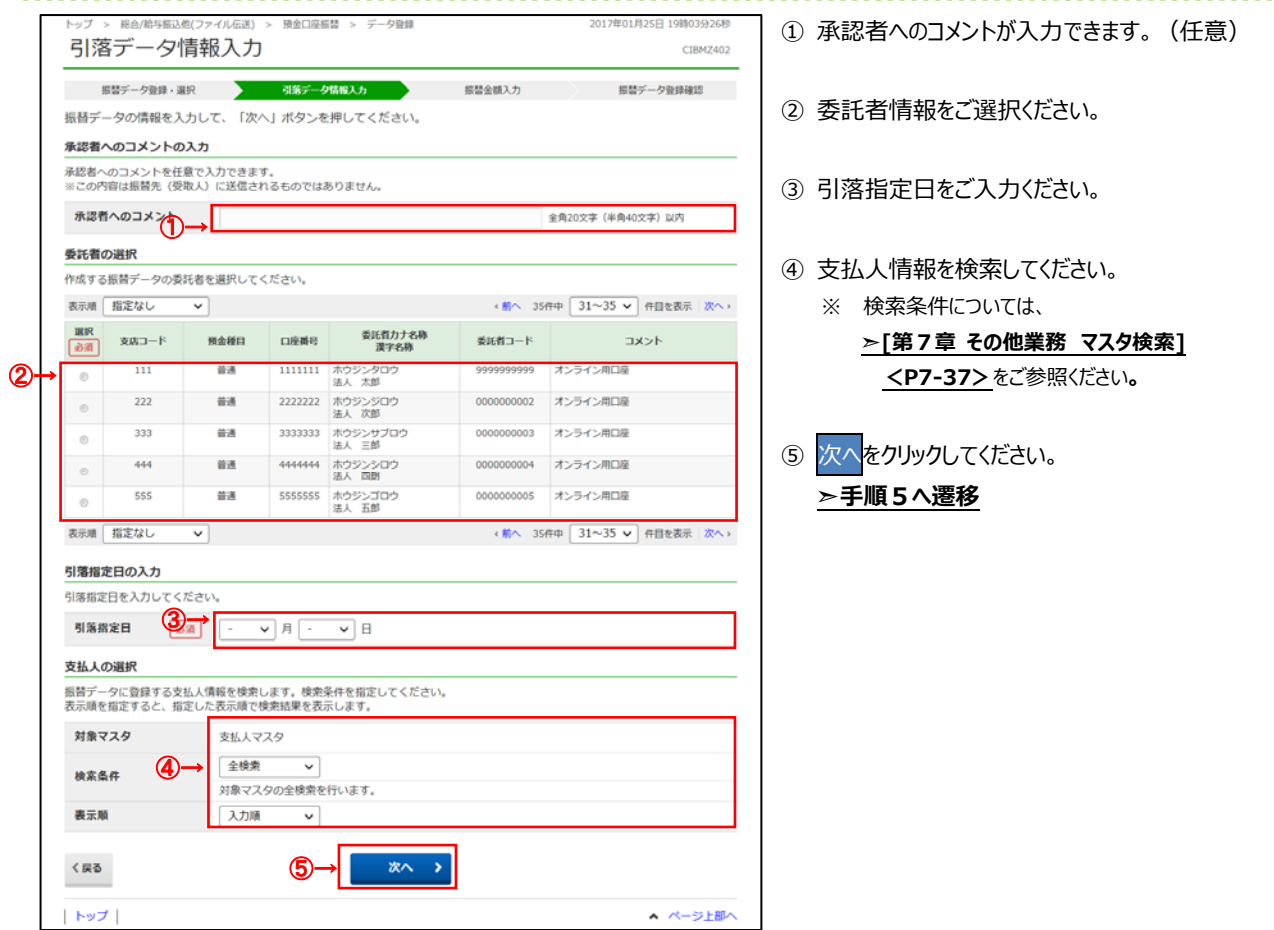

## ■ 手順4 振替データの修正 (引落データ情報入力)

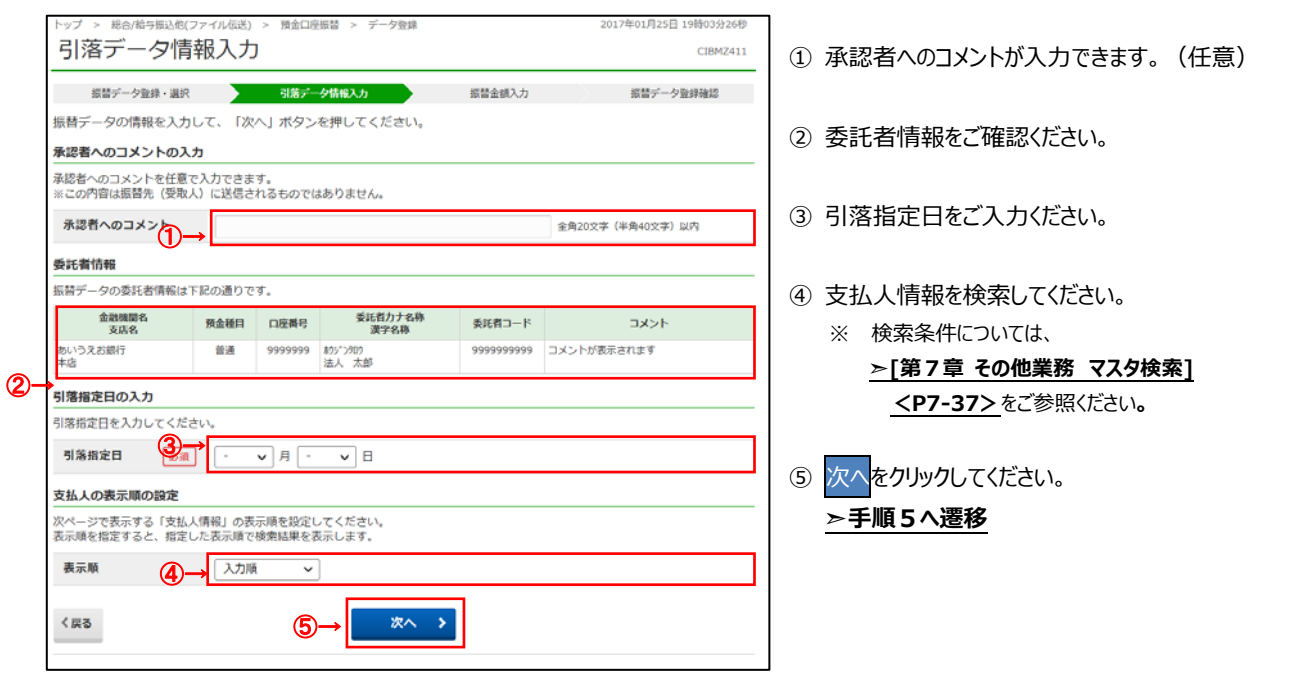

### 手順5 振替データの登録·修正 (振替金額入力)

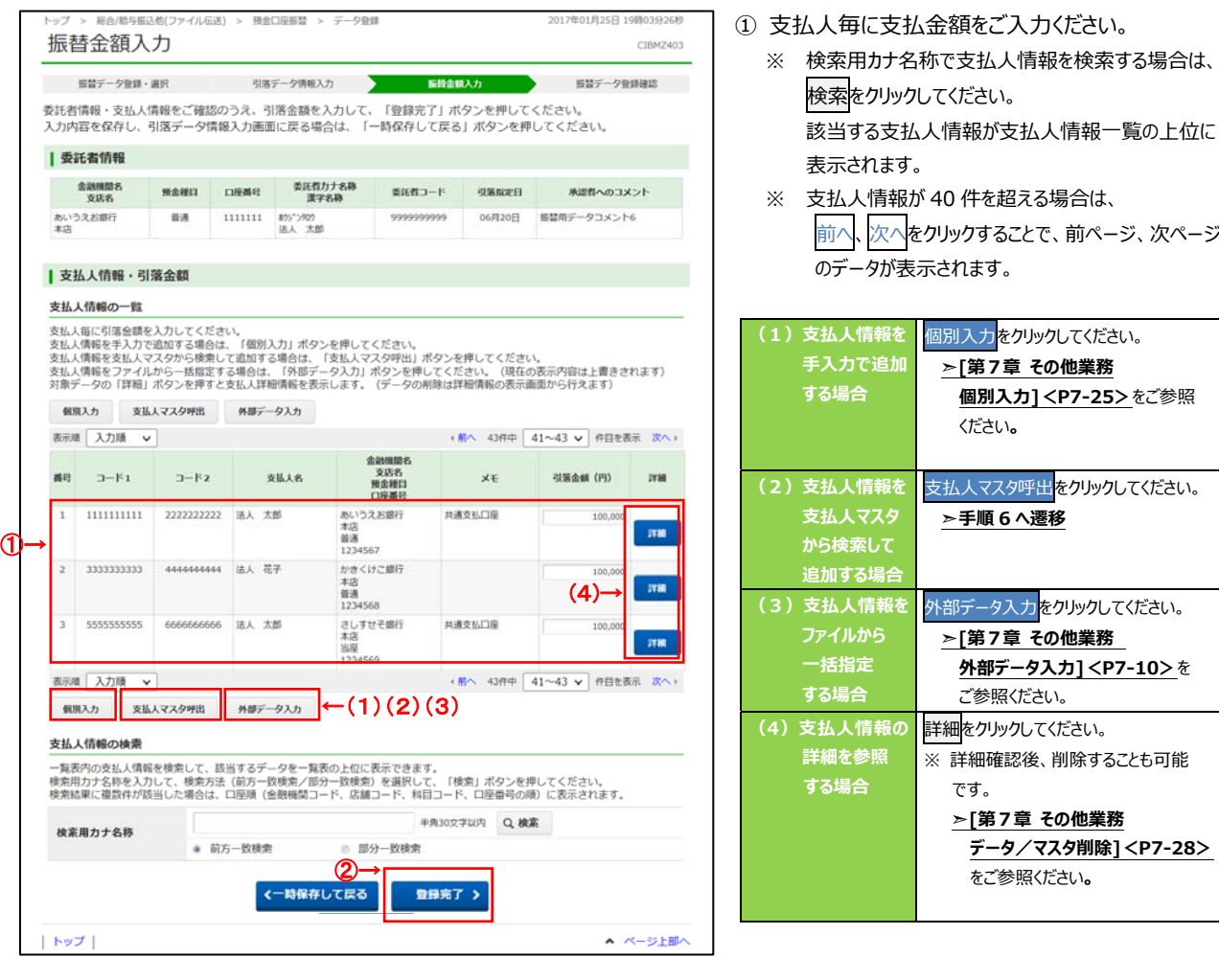

2 登録完了<mark>をクリックしてください。</mark>

**▷手順7へ遷移** 

※ 引落データ情報入力画面へ戻る場合は、 ー時保存して戻る<mark>をクリックしてしてください。</mark> **➣⼿順4へ遷移** 

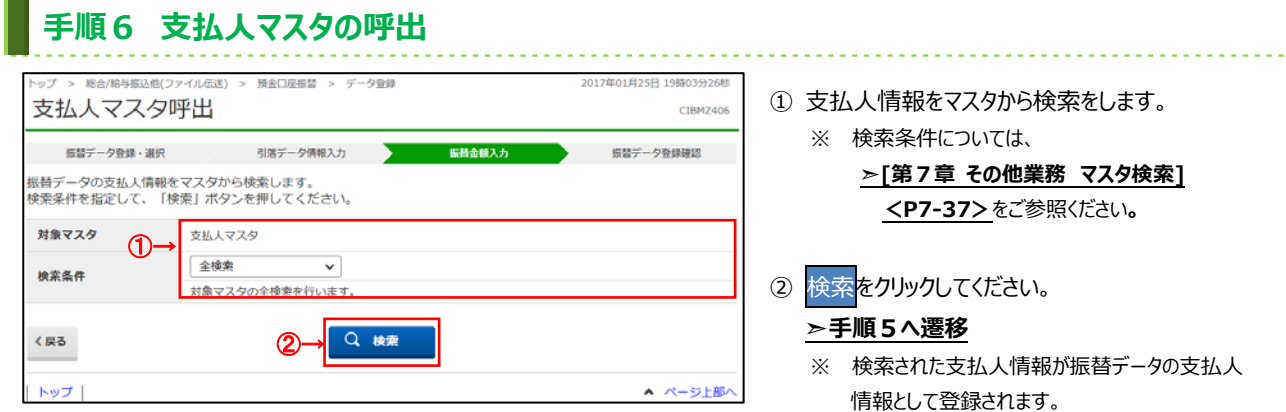

#### **■ 手順7 振替データの登録確認**

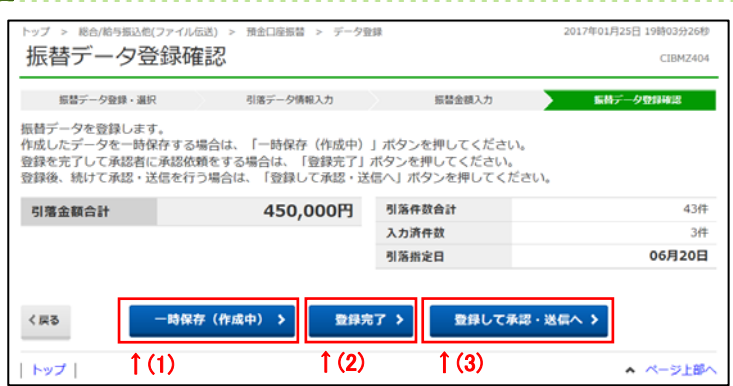

① **「引落⾦額合計」等が表⽰されますので、内容に 誤りがないこと**をご確認ください。

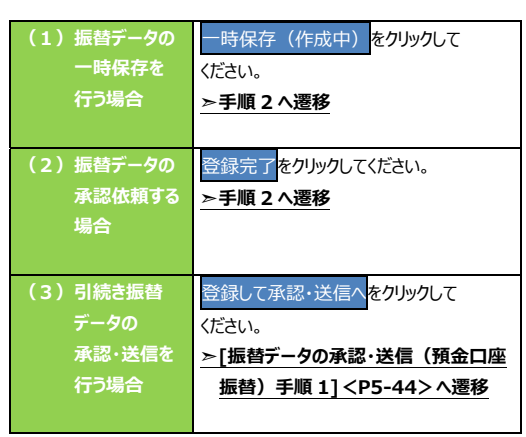

#### **振替データの承認・送信(預⾦⼝座振替)**

## **⼿順1 承認・送信データを選択**

**⼿順2 振替データの承認**

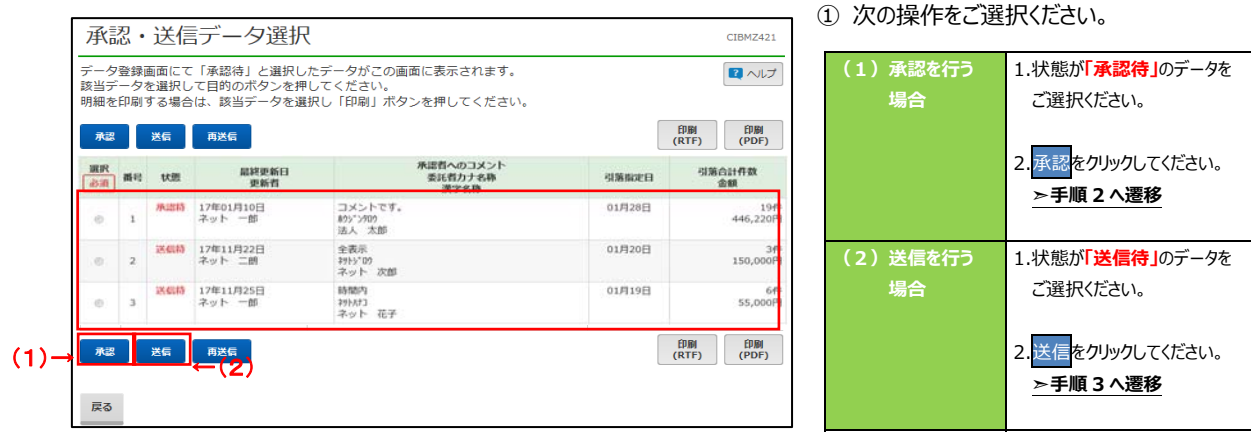

- ※ 印刷をクリックすると選択した振替データの明細が ファイルで出力されます。
	- **➣[第7章 その他業務 データ/マスタ印刷]<P7-27>**を ご参照ください**。**
- 振替データ承認確認 CIRMZ422 <u>C</u> 承認・送信データ選択 以下の内容で振替データを承認します。<br>よろしければ利用者確認暗証番号を入力して、「承認」ボタンを押してください 振替データ情報 最終更新日 17年01月10日 13時15分11秒 最終更新者 法人太郎 委託者情報  $\circ$ 支店コード 001 支店名  $D\bar{D}$ 预金種目 普通 口座番号 9999999 委託者コード 9999999999 委託者カナ名称 895" 5909 引落金額情報 **➣⼿順1へ遷移**  446,220円 引落件数合計 19件 引落金額合計 永認者へのコメント コメントです。 引落指定日 01月28日 利用者確認暗証番号の認証が必要です。お問違えないように入力してください。 半角英数字4~12桁 利用者確認暗証番号 都道 ソフトウェアキーボード  $\frac{1}{25}$  $\overline{O}$  $\circled{3}$ | 承認 ) キャンセル トップ ▲ ページ上部
	- ① **「引落⾦額合計」等が表⽰されますので、内容に** みらがないことをご確認ください。
	- ② 利用者確認暗証番号をご入力ください。
		- ※ 利用者確認暗証番号のご入力には、セキュリティ 対策としてソフトウェアキーボードをご利用ください。 ソフトウェアキーボードをクリックすると、画⾯上に キーボードが表示され、入力が可能となります。
	- 3 承認<mark>をクリックしてください。</mark>

 $001$ 

**ADEX** 

普通

1111111

771902

0000000001

450,000円

#### **⼿順3 振替データの送信確認** 振替データ送信確認 CIBMZ423 データ送信完了 承認・送信データ選択  $\sim$ ください。 振替データ情報

半角数字2桁 ※サイクル番号が未入力の場合は、自動採番します

引落件数合計

承認者へのコメント 引落指定日

#### ① **「引落⾦額合計」等が表⽰されますので、内容に 誤りがないこと**をご確認ください。

- ② 利用者確認暗証番号をご入力ください。
	- ※ 利用者確認暗証番号のご入力には、セキュリティ 対策としてソフトウェアキーボードをご利用ください。 ソフトウェアキーボードをクリックすると、画⾯上に キーボードが表示され、入力が可能となります。
- 3 送信をクリックしてください。

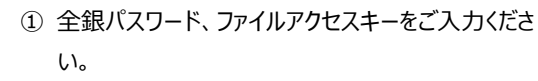

- ※ 設定済の場合は、「\*」が表示されます。
- ※ いずれも設定済の場合は、本画面は表示 … されません。
- ② 実行をクリックしてください。

パスワード入力 全銀パスワードとファイルアクセスキーが必要です。<br>全銀パスワード・ファイルアクセスキーを入力して、「実行」ボタンを押してください。<br>▲●『ココード (1)→ いっつつつ 全銀パスワード \*\*\*\*\*\* ファイルアクセスキー 函 半角英数字6桁  $\bigcirc$  →  $\bigcup$ **実行 >** キャンセル

CIBMZON パスワード⼊⼒ トップ ▲ ページ上部

手順4 ファイルアクセスキー入力

 $\mathcal{Q}_{\overrightarrow{\mathsf{an}}}$ 

利用者確認暗証番号の認証が必要です。お問違えないように入力してください。

①→

サイクル番号

委託者情報 支店コード

支店名

预金種目

口座番号

委託者コード

引落金額情報 引落金额合計

委託者カナ名称

利用者確認暗証番号

キャンセル トップ

③→

ソフトウェアキーボード

送信

10件

 $\pm$ 

▲ ページ上部

01月19日

資金移動データ

半角英数字4~12桁

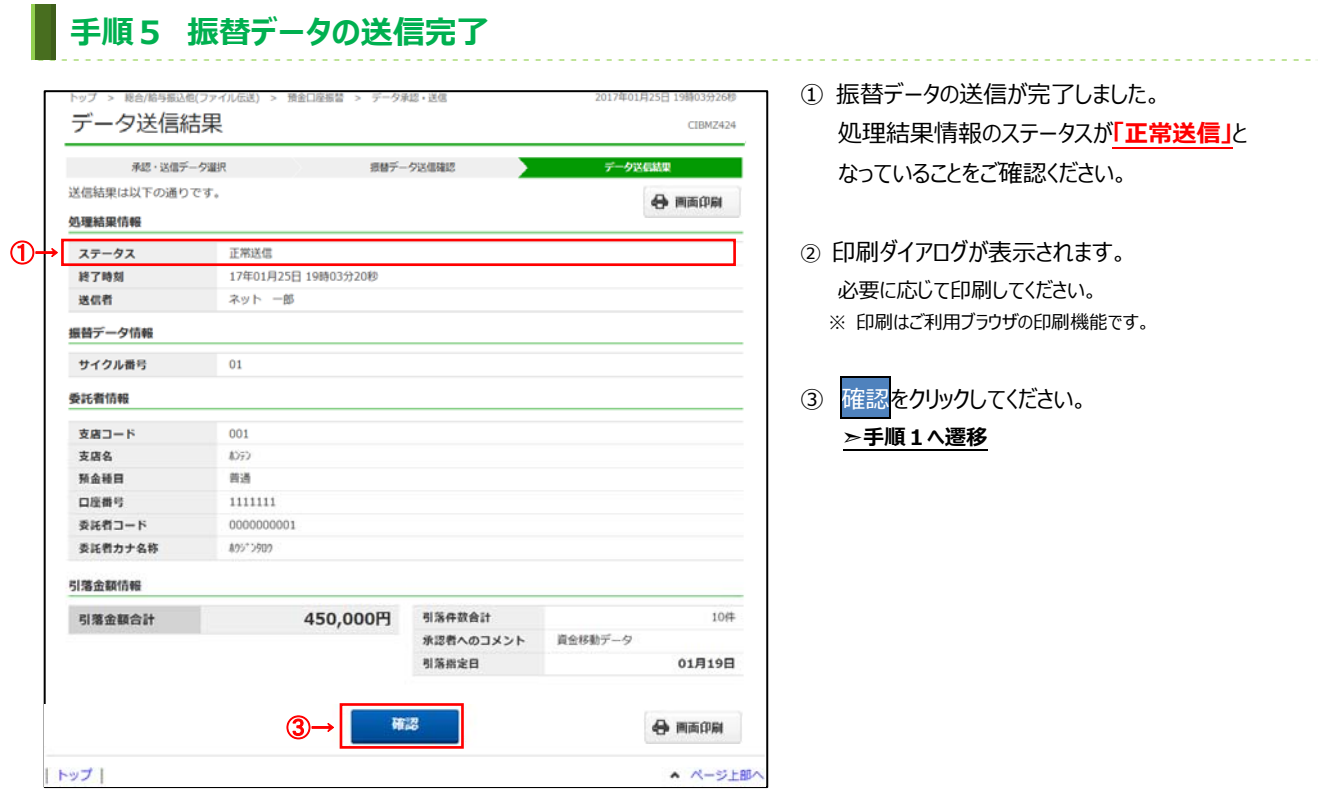

#### 通信結果報告書印刷 (預金口座振替)

#### **⼿順1 通信結果報告書を印刷**

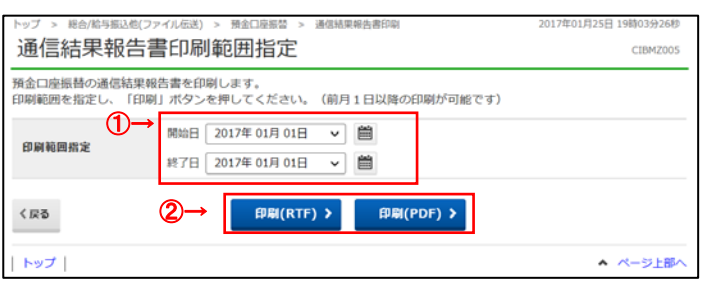

① 通信結果報告書を印刷する範囲として、開始日、 終了日を指定してください。

. . . . . . . . . . . . . . . .

- ※ 日付指定の場合は、カレンダーボタンをクリックし、 日付を選択することも可能です。
- 2 印刷<mark>をクリックしてください。</mark> 帳票が印刷されます。

## **振替データの受信(預⾦⼝座振替)**

### **■ 手順1 契約情報の選択**

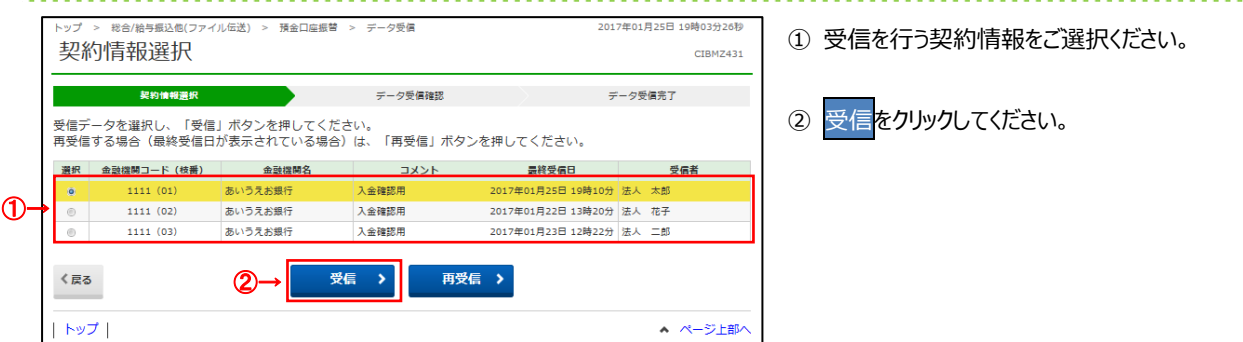

. . . . .

## **⼿順2 振替データの受信確認**

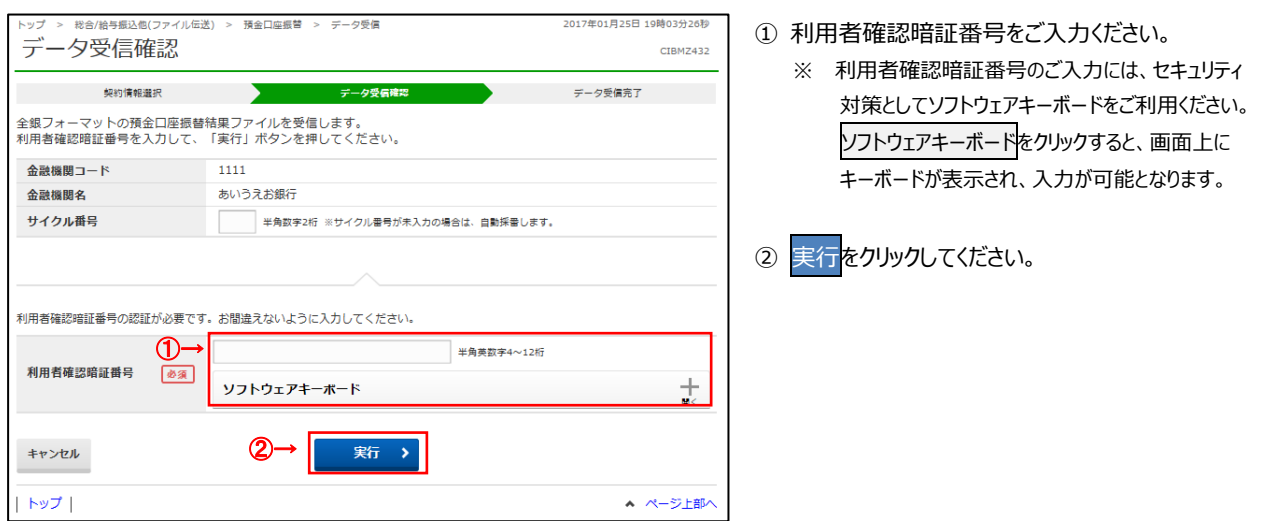

## 手順3 ファイルアクセスキー入力

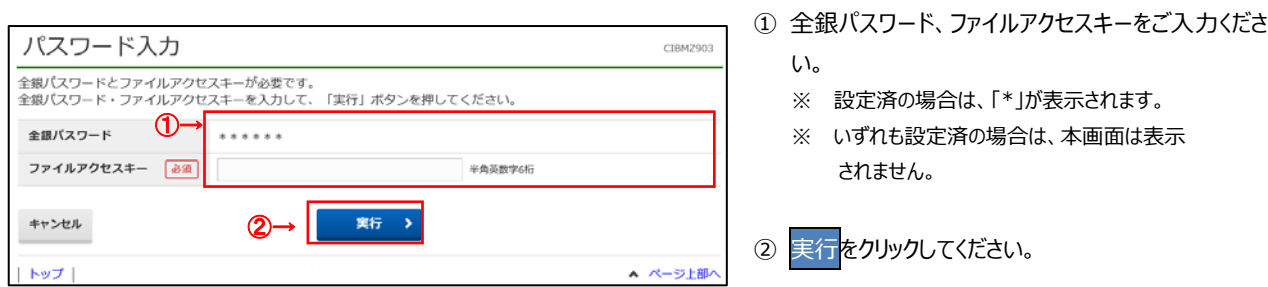

# **⼿順4 振替データの受信完了(印刷)**

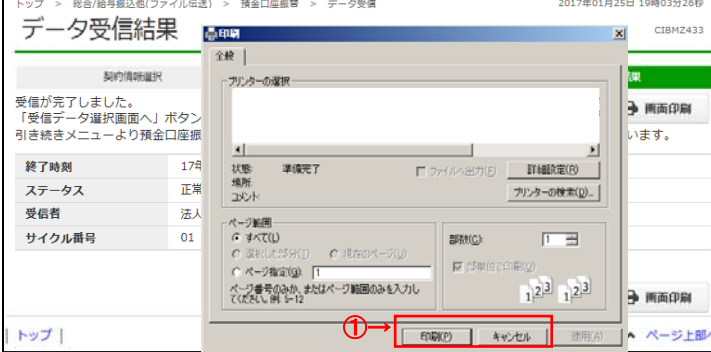

#### 1 受信終了後、印刷ダイアログが表示されます。

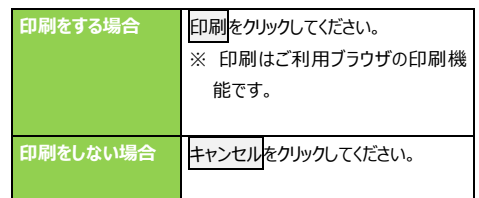

## **⼿順5 振替データの受信完了**

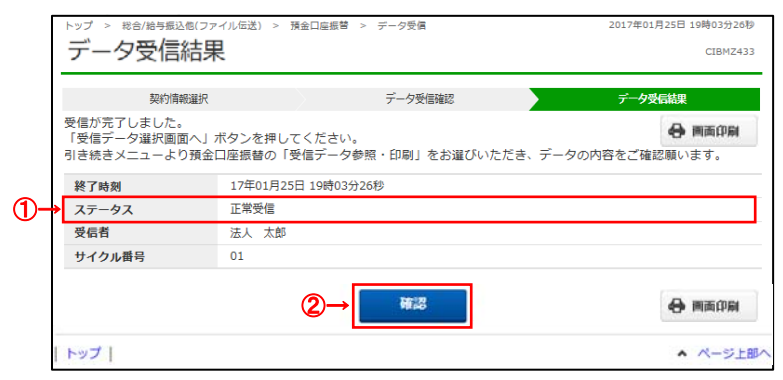

#### ① 処理結果情報のステータスが**「正常受信」**と

- なっていることをご確認ください。
- 2 確認<mark>をクリックしてください。</mark> **▶手順1へ遷移**

#### **振替データの参照・印刷(預⾦⼝座振替)**

#### **⼿順1 受信データを選択** 預金口座根替 > 受信データ参照·印刷 受信データ選択 CIBM2441 参照・印刷する受信データを選択してください。 **選択 番号 開終受信日** 受信者 引落日 合計作数 振替済 振替不能 ①→ 2017年01月25日 19時10分 法人 太郎  $\begin{array}{ccc} 01\overline{1}\overline{2}3\overline{1}\overline{3} & & 61\overline{1}\overline{7} \\ 01\overline{1}\overline{2}3\overline{1}\overline{3} & & 42\overline{7}\overline{7} \end{array}$  $\bullet$ 1 2017年01月25日 19時10分 法人 太郎<br>2 2017年01月25日 19時20分 法人 花子  $4045$ 2件  $\circ$ 2017年01月25日 19時30分 法人 二郎 01月25日  $23f7$  $20 +$ ②→ 次へ > く戻る

#### ① 受信を行った振替データの一覧が表示されます。 参照する受信データをご選択ください。

2 次へをクリックしてください。

### **⼿順2 振替データの選択**

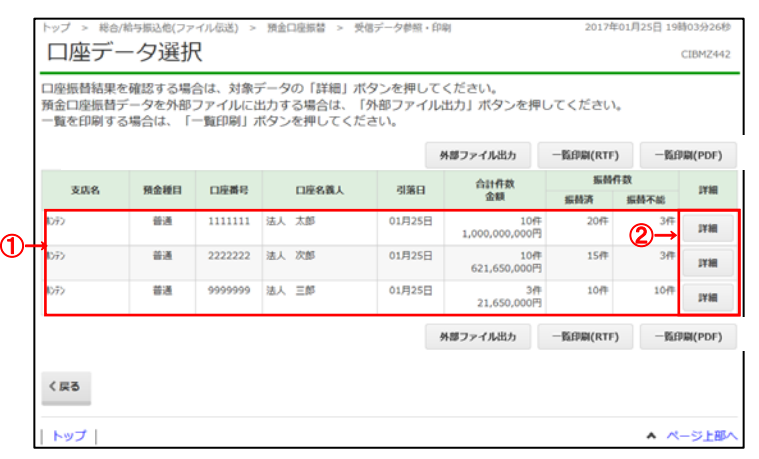

- 
- ① 該当の振替データ一覧が表示されます。
	- ※ 振替データが 20 件を越える場合は、 前へ、次へをクリックすることで、前ページ、次ページ のデータが表示されます。
- ② 詳細をクリックしてください。
	- ※ 振替データをファイル出力する場合は、 外部ファイル出力をクリックしてください。
		- **➣[第7章 その他業務 外部ファイル出⼒]<P7-7>**を ご参照ください**。**
	- ※ 振替データを印刷する場合は、一覧印刷を クリックしてください。
		- **➣[第7章 その他業務**

**データ/マスタ印刷]<P7-27>**を ご参照ください**。**

### 手順3 口座振替結果の表示、印刷

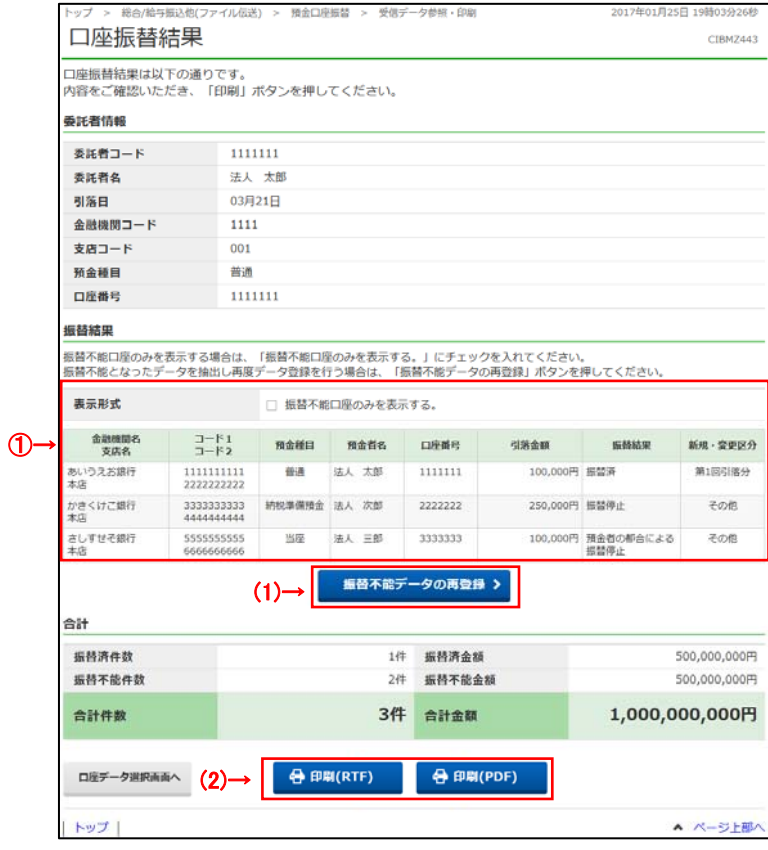

#### ① 振替結果をご確認ください。

※ 振替データが 20 件を越える場合は、 前へ、次へをクリックすることで、前ページ、次ページ のデータが表示されます。

<u>. . . . . . . . . . . . . .</u>

※ 振替不能口座のみを表示したい場合は、 「振替不能口座のみを表示する。」をチェックして ください。

#### ② 次の操作をご選択ください。

※ 別の振替結果を確認する場合は、 ⼝座データ選択画⾯へをクリックしてください。

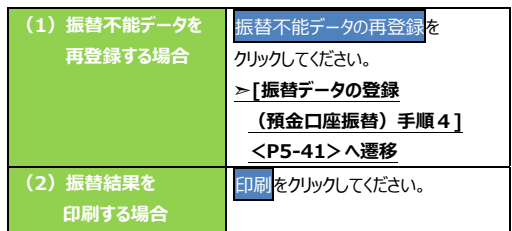